# **Manual TA**

## https://tam.svemo.se/

# English

### **Register new profile**

| <b>SVEMO</b>                                        | NAVIGATE TO START PAGE 🗰 SVENSKA <b>register new profile 🕂</b> sign in 🔿 |
|-----------------------------------------------------|--------------------------------------------------------------------------|
| Your language was changed!                          | ×                                                                        |
| WELCOME TO SVEMO TA                                 |                                                                          |
|                                                     |                                                                          |
| NYHETER<br>Klicka här för att se mer på vår hemsida |                                                                          |
| 0                                                   | jes                                                                      |
| PROFILE                                             | COMPETITIONS                                                             |
| View my personal information.                       | View competitions and register.                                          |
| <b>a</b>                                            | <b>*</b>                                                                 |
| REGISTRATIONS                                       | EDUCATIONS                                                               |
| Show my competition registrations                   | Go to the education platform                                             |
| $\mathbf{\nabla}$                                   |                                                                          |
| RESULTS                                             | LICENSES                                                                 |
| View my competitor results.                         | View my licenses and buy new.                                            |
| đ                                                   | ۲.                                                                       |

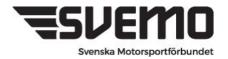

Postadress: Box 2314, 600 02 Norrköping Besöksadress: Sprängstensgatan 2 Telefon: 011-23 10 80 E-post: info@svemo.se Hemsida: www.svemo.se

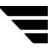

# **SVEMO**

### **REGISTER PROFILE**

| First name                                   |                    |
|----------------------------------------------|--------------------|
| First name                                   |                    |
| Last name                                    |                    |
| Last name                                    |                    |
| Foreign (missing swedish personal ID number) |                    |
| Birth date                                   |                    |
| åååå-mm-dd                                   | ۵                  |
| Sex                                          |                    |
| Select                                       | ~                  |
| Country                                      |                    |
| Select                                       | ~                  |
| Federation                                   |                    |
| Select                                       | ~                  |
| Email                                        |                    |
| Email                                        |                    |
| Confirm email                                |                    |
| Email                                        |                    |
| Comple                                       | te registration    |
| Return to Log in                             | Forgotten password |

#### Fill in requested information.

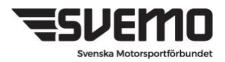

#### 1. Register your Vehicle

Click on the vehicle tab in your Svemo TA profile

| Nyheter                                                                             | /                                         |
|-------------------------------------------------------------------------------------|-------------------------------------------|
| Nya regler för sig som fyller 65 år eller mer under 2022 och som ska te ut en svilr | guitens                                   |
| 9                                                                                   | 8                                         |
| Profil                                                                              | r -<br>Tävlingar                          |
| Vise min profil och ändra inställningar.                                            | Vise tävlingar och anmällen till tävling. |
|                                                                                     |                                           |
| Anmälningar                                                                         | Utbildning                                |
| vise mina anmäininger                                                               | Cå till kirottens utbildningsplettform    |
| • /                                                                                 | 42                                        |
| Resultat                                                                            | Licenser                                  |
| Vise mine tävlingsreaultet.                                                         | Visa mina licanser och köp ny licans.     |
| ð <b>7</b> 6                                                                        | F                                         |
| Fordon                                                                              | Varukorg                                  |
| risa mina fordion och redigara.                                                     | Visa min varukorg och batala.             |
|                                                                                     | *                                         |
| Teamlicenser                                                                        | Medlemskap                                |
| Roa mina teorru/Törolagsilicenser.                                                  | Vise mine medlemskep.                     |
| <b>2</b>                                                                            | <b>i</b> ≡                                |
| Övergångar                                                                          | -<br>Startnummer                          |
| Vise mine övergånger mellen klubber eller ensök om ny övergång.                     | Wise mina fasta starthummar.              |
| 0                                                                                   |                                           |
| Support                                                                             | Lag/ekipage                               |
|                                                                                     | Visa mina lag/ekipaga.                    |

#### 2. Select Create new Vehicle

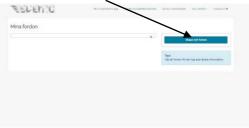

3. Select Equipment type "Boat"

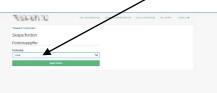

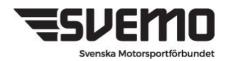

4. Select Branches OFFSHORE

#### Fill in all lines

Brand name: select Other/Unspecified and a free text field will open for you

| SPERIO                                   | MITT IDSVEMOTA: 11827 SVEM | IO TA ADMINISTRATION CATILL STAR | TSIDAN VÄLJ SPR |
|------------------------------------------|----------------------------|----------------------------------|-----------------|
| baka till Mina fordon                    |                            |                                  |                 |
| kapa <mark>fordo</mark> n                |                            |                                  |                 |
| rdonsuppgifter                           |                            |                                  |                 |
| donstyp                                  |                            |                                  |                 |
| 3åt                                      | /                          | /                                |                 |
| enar<br>Rundbana                         | /                          |                                  |                 |
| Aquabike<br>Dffshore                     |                            |                                  |                 |
|                                          |                            | *                                |                 |
| orikat/Tillverkar                        | ificerat                   |                                  |                 |
| Övrigt/Ospe<br>text Fabrikat/Tillverkare | mcerat                     |                                  |                 |
| text Fabrikat/ Hilverkare                |                            |                                  |                 |
| dell                                     |                            |                                  |                 |
|                                          |                            |                                  |                 |
| smodell                                  |                            |                                  |                 |
|                                          |                            |                                  |                 |
| tfärg                                    |                            |                                  |                 |
| tbrevsnummer                             |                            |                                  |                 |
|                                          |                            |                                  |                 |
| otor                                     |                            |                                  |                 |
| orikat                                   |                            |                                  |                 |
|                                          |                            |                                  |                 |
| Spara                                    | ordon                      |                                  |                 |
|                                          |                            |                                  |                 |

The vehicle is now saved on your profile and you will be able to select this when registering for competitions.

Measurement certificate number :

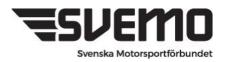

#### 5. Start number

In order to participate in a competition, it is also required that you have a fixed start number for the season.

In your profile you can see your start number under the START NUMBER tab

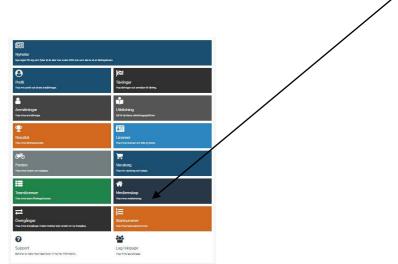

The number or numbers that you have booked are displayed here.

Startnummer

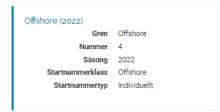

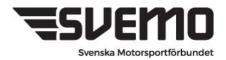

#### 6. Create your TEAM/EQUIPMENT

For those of you in offshore who have both a driver and a navigator, it is required that you create a team with all the people who intend to participate during a competition or a season. The people whom the driver intends to be navigators must be selected for the team. Navigators can be selected during later occasions in the driver's team.

The following basic functions must first be solved before the team can be created.

- 1. The driver's vehicle must be created and saved on the driver's profile
- 2. The driver must have a registered start number

3. Individuals who are to be part of the team must have a competition license

#### When these are met, the team can be created.

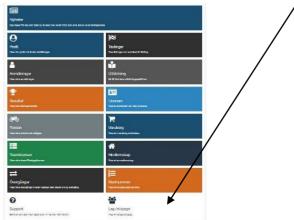

To create your crew, select the TEAM tab in your profile

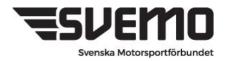

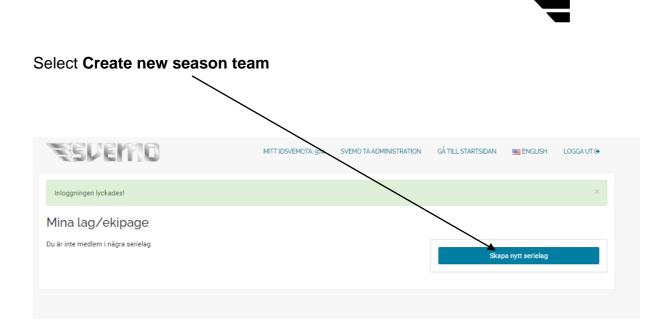

This is how you create your team that you select during registration

Branch - Here you select the branch Offshore

Season - Here you select the season

Serie - Here you select RM/SM Offshore

|                                             | lytt serielag |        |       |
|---------------------------------------------|---------------|--------|-------|
| Ingen 🗸 Välj gren först 🗸 Välj gren först 🗸 |               |        |       |
|                                             | Gren          | Säsong | Serie |

| Select Add Team Member                                |                                                                                    |
|-------------------------------------------------------|------------------------------------------------------------------------------------|
|                                                       |                                                                                    |
| Nytt serielag                                         |                                                                                    |
| Lagtypen kräver minst 1 lagmedlem<br>Startnummerklass |                                                                                    |
| Ingen 🗸                                               | Lägg till lagmedlem                                                                |
|                                                       | För att en förare ska kunna läggas till i ditt lag krävs<br>en giltig förarlicens. |
|                                                       | Avbryt                                                                             |
|                                                       |                                                                                    |

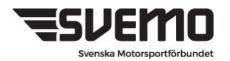

Select here who is the Driver in the Team, at the top of the box it will always be shown which role is added. Förare=Driver

|                     |                                                      | When searching for a person, use                                                                                                    |
|---------------------|------------------------------------------------------|----------------------------------------------------------------------------------------------------|
| Lägg till sor       | ~                                                    | IDSvemo TA (TAID) or social                                                                                                    |
| IDSvemoTA           | Förnamn                                              | security number of the person to be                                                                                                    |
| Efternamn<br>E-post | Personnummer Svenska/Utländska Endast svenska förare | <ul><li>selected to really be sure that the right person is selected.</li><li>The system has over 200,000 profiles so searching by name alone can sometimes be difficult.</li></ul> |
| Träffar per sida    | Näng                                                 |                                                                                                    |

Enter search information and finish with SEARCH

The person you searched for will now be displayed.

To select the person in the team, **click on the name**. (Have some browsing patience)

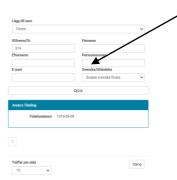

The person is now shown as the team leader and driver for the team. You then select the **start number class** Offshore. Then that number is displayed which the driver has as a fixed starting number that applies to the team

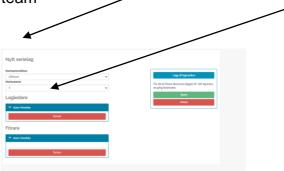

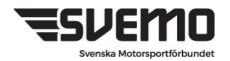

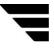

Now click the Add Team Member button again and repeat the process to register the navigator.

When you have added all the participants in the driver and navigator/navigators team, you finish by clicking **save**.

# The team page is now saved and appears in your profile under the Team/Equipment tab.

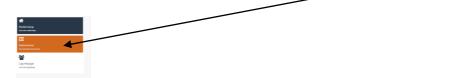

You can now use this equipment when registering for all upcoming competitions during the year in Offshore.

Now you have a team and able to register it for a competition.

#### 7. Registration for competition

To register for the competition, go to the **REGISTRATIONS** tab in your Svemo TA profile.

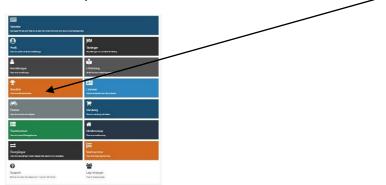

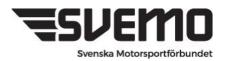

#### 8. Search for competition/ Press New competition registration

Click on the VIEW MORE SEARCH OPTIONS tab and select BRANCH and finish with search.

|                           |                                     | /                  |        |       |
|---------------------------|-------------------------------------|--------------------|--------|-------|
|                           |                                     | /                  |        |       |
|                           |                                     | /                  |        |       |
| Sulingar                  | /                                   |                    |        |       |
| Fävlingar                 | /                                   |                    |        |       |
|                           | /                                   |                    |        |       |
| Tävlingsnamn              | /                                   |                    | /      |       |
| ävlingsnamn               |                                     | /                  |        |       |
| ävlingsnamn               | Visa fler sökaltemativ              | /~                 |        | Rensa |
| ävlingsnamn<br>irån datum | Visa fler sökahemativ<br>2022-05-11 | Till datu          |        | Rensa |
| rån datum                 |                                     |                    |        | Rensa |
| rån datum<br>ren          | 2022-05-11                          | Till datu<br>Saria | n Alla | ~     |
|                           | 2022-05-11<br>Alla                  | Till datu<br>Serie | Alla   |       |

All upcoming competitions within the branch that are currently registered are now displayed.

Competitions that show the REGISTRATION OPEN/ANMÄLAN ÖPPEN icon can be entered.

Contests that do not have this ICON are awaiting approval to open.

After searching for current offshore competitions, the events in the competition calendar that meet the requirements to be published are displayed.

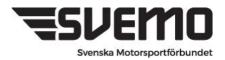

Here we see that a competition is open for registration

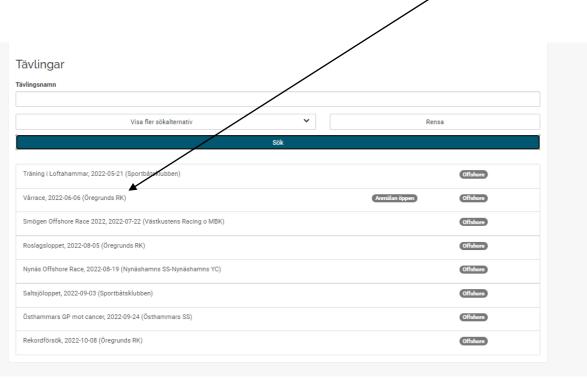

To register for the competition, click on the name of the competition

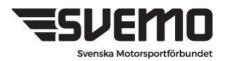

Competition information and which competition classes are coming are now displayed

To register to a

Offshore - Click on Register team for competition

Aquabike - Click on Register for competition

| Tilbaka till Tävlingar<br>Tävlingsinformat                                           | ion                                                                                                    |                                                                    |
|--------------------------------------------------------------------------------------|----------------------------------------------------------------------------------------------------|--------------------------------------------------------------------|
| Vårrace<br>™ 2022-06-06<br>Gren<br>Arrangör<br>Bana<br>Tävlingsstatus<br>Tävlingstyp | Offshore<br>Degrands RK<br>Vilnese<br>Nacionell (internationell<br>Offshore                                              | Annal til tähling<br>Annal lag sil tähling<br>Visa annäänispälista |
| Efteranmälan från<br>Avanmälan till                                                  | 2022-05-00 00:00 00<br>Information sakes file arrangeliven<br>Information sakes file arrangeliven<br>2022-05-01 23:59:00 |                                                                    |
| Tävlingsklasser                                                                      |                                                                                                    |                                                                    |
| A (Offshore, >16)                                                                    |                                                                                                    |                                                                    |
| B (Offshore, >16)                                                                    |                                                                                                    |                                                                    |
| C (Offshore, >18)<br>J (Offshore, >13)                                               |                                                                                                    |                                                                    |
| X (Offshore, >13)                                                                    |                                                                                                    |                                                                    |
| ? (Offshore)                                                                         |                                                                                                    |                                                                    |
| K (Offshore, >16)                                                                    |                                                                                                    |                                                                    |
| RA GP1 (Aquabike, >16)                                                               |                                                                                                    |                                                                    |
| RA GP3 (Aquabike, >16)                                                               |                                                                                                    |                                                                    |
| T (Offshore)                                                                         |                                                                                                    |                                                                    |
| U (Offshore, >18)                                                                    |                                                                                                    |                                                                    |
| UL (Offshore, >18)                                                                   |                                                                                                    |                                                                    |

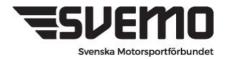

When you click on register team for competition, all competition classes for the competition are displayed. Select the class you want to participate in and select add

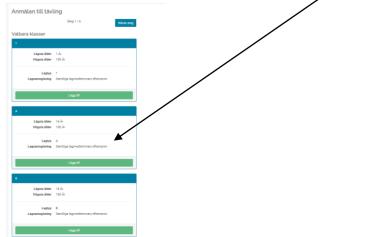

When you have selected a class, it is displayed as Selected competition class then click the Next Step button

|                              | Steg 1/6                             | Nästo steg |
|------------------------------|--------------------------------------|------------|
| ld tävlingsklass             |                                      |            |
|                              |                                      |            |
| Lägsta äider<br>Högsta äider |                                      |            |
|                              | Ta bort                              |            |
| lbara klasser                |                                      |            |
|                              |                                      |            |
| Lägsta älder<br>Högsta älder | 16 År<br>100 År                      |            |
| Lagtyp<br>Lagnamingkning     | 0<br>Santiga lagnedienmars efternams |            |
|                              | Ligg til                             |            |
|                              |                                      |            |

Registration

If you have ONE team created, these drivers are included automatically when you sign up.

Driver and navigator are displayed

Proceed with your registration by clicking Next.

Are you part of several teams? Then start over and choose which team you want to register for the competition.

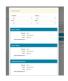

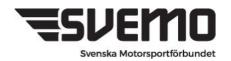

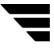

This view shows who is the team leader (the driver is then automatically selected as team leader)

| Peter lagren Epost ta@svemo.se Ta bort | regående steg | Steg 3 / 6 | Nästa steg |                     |
|----------------------------------------|---------------|------------|------------|---------------------|
|                                        | Peter Isgren  |            |            | Lägg till lagledare |
| Ta bort                                | Epost ta@     | svemo.se   |            |                     |
|                                        |               | Ta bort    |            |                     |
|                                        |               |            |            |                     |
|                                        |               |            |            |                     |
|                                        |               |            | /          |                     |

Click the next step butfon to proceed

#### Start number and vehicle

Here you select your starting number and the vehicle you intend to compete with.

#### Proceed by clicking next step

| Föregående steg           | Steg 4 / 6         | Nästa ste |
|---------------------------|--------------------|-----------|
| Startnummer               | 2 (Offshore)       | v         |
| Fordon                    | Albin, 56465, 2019 | ~         |
| Information till arrangör |                    |           |
|                           |                    |           |
|                           |                    |           |
|                           |                    |           |
|                           |                    |           |
|                           |                    |           |

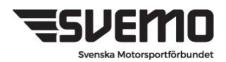

The last step in the registration is where we specify who in the team pays the registration

As well as clicking on the button to **register a team** for the competition

| Föregående steg Steg 6 / 6 |            |           |                       |     |
|----------------------------|------------|-----------|-----------------------|-----|
| Peter Isgren               |            | ~         | Anmäl lag till tävlin | gen |
| Produkter                  |            |           | Avbryt                |     |
| A                          |            | 300,00 kr |                       |     |
|                            |            |           |                       |     |
|                            | Att betala | 300 kr    |                       |     |
|                            |            |           |                       |     |

The team is now registered and the fee for the competition is due for payment in the shopping cart in the payer's profile.

Go to the shopping cart in the profile and pay the registration fee.

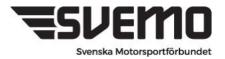